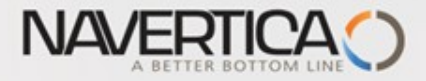

## Úvod do MS Dynamics NAV

**(Finanční deník)**

Ing.J.Skorkovský,CSc. MASARYK UNIVERSITY BRNO, Czech Republic Faculty of economics and business administration Department of corporate economy

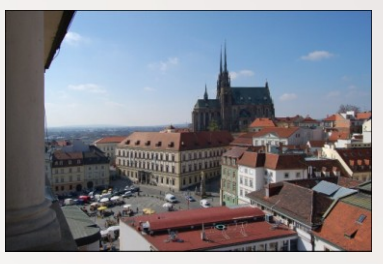

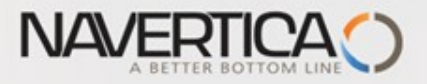

Využití Finančního deníku jako nástroje pro generování záznamů v hlavní knize

- Umožňuje registrovat (zaúčtovat) a následně i vyrovnávat (párovat) otevřené (nespárované) faktury s platbami a to jak pro Dodavatele tak i pro Zákazníky (jejich položky)
- Umožňuje přímo zaúčtovat částku z jednoho účtu na jiný účet
- Umožňuje provádět periodické (stále se opakující stejné nebo podobné) operace s pomocí Periodických finančních deníků

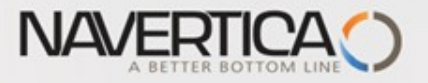

### Finanční deníky a jejich využití pro hlavní knihu

- V okně finančního deníku (dále jen FD) lze účtovat transakce, které se po registraci zapíší do hlavní knihy (dále jen HK) na bankovní účty a účty Zákazníků, Dodavatelů a případně i dlouhodobého majetku
- Jako relevantní údaje při vytváření transakcí je možné zadat datum zaúčtování, částku a čísla účtů
- Pokud je potřeba vytvářet některé podobné nebo stejné transakce častěji, je možné použít Periodické finanční deníky jako je např. účtování platů nebo jiných periodicky se opakujících transakcí.

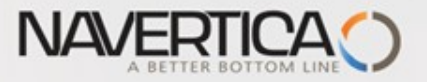

## Princip vyrovnávání (párování)

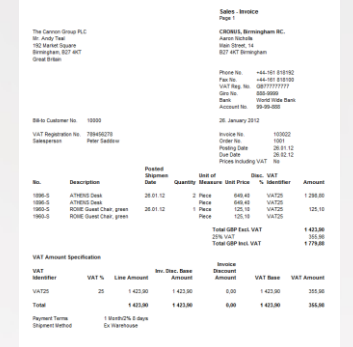

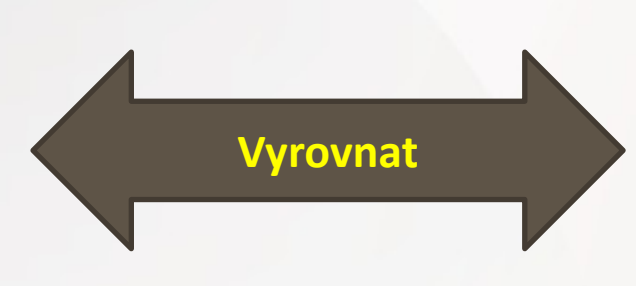

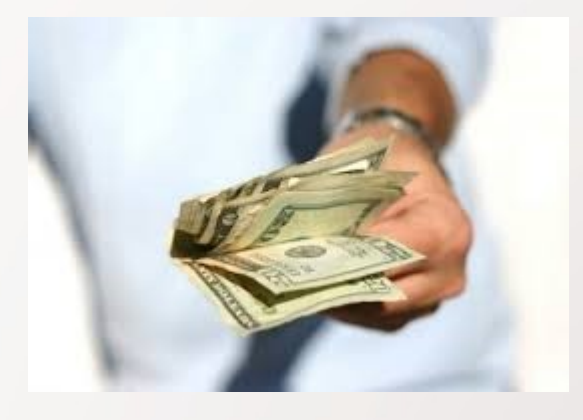

 $\vert \cdot \vert \rightarrow \vert \cdot \wedge$ 

#### Položky zákazníka 10000 s pomocí klávesové zkratky Ctrl-F7

#### Položky zákazníka \*

Zobrazit výsledky:

X Kde Číslo zákazníka v je 10000

+ Přidat filtr

#### **Otevřené (nespárované - nevyrovnané) položky**

Zúčtovací datum

Typ filtrování (F3)

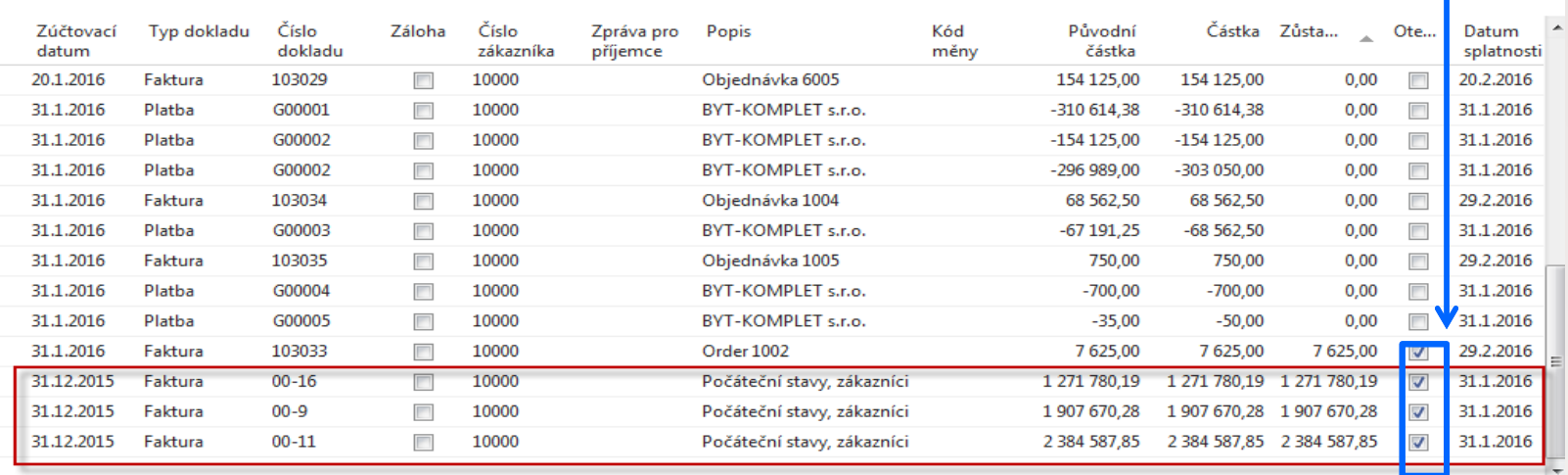

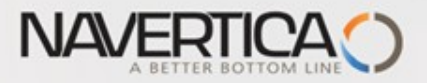

### Impakty do hlavní knihy (české anotace účtů)

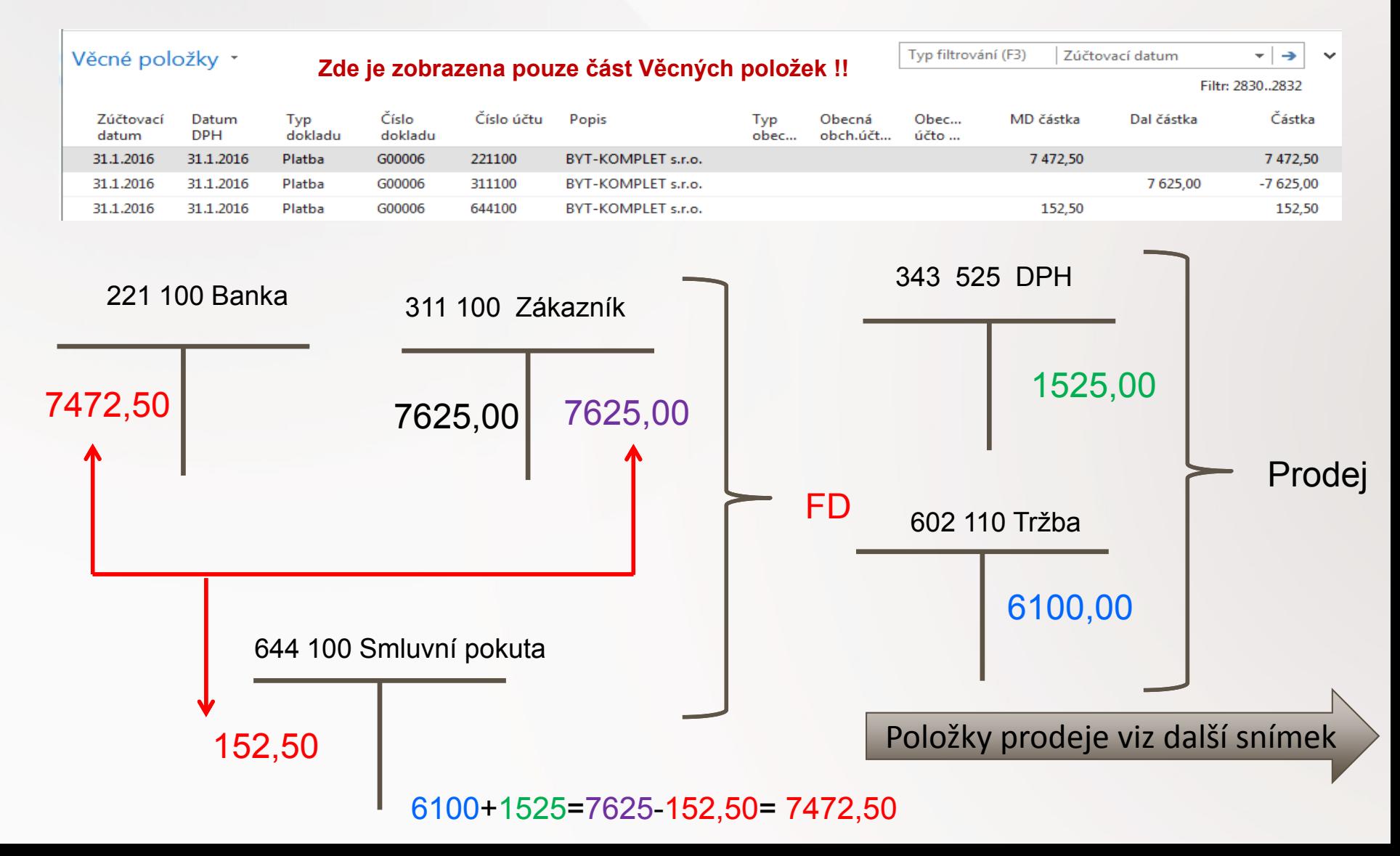

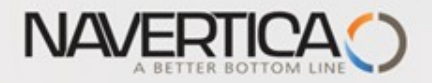

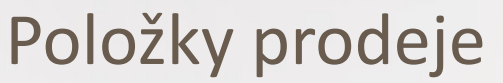

#### Věcné položky \*

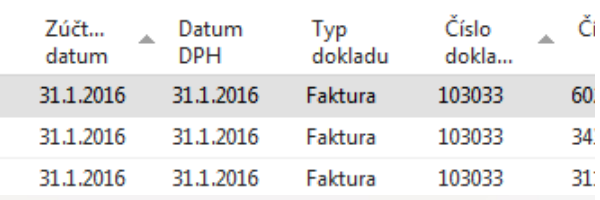

#### Prodoi - faktura CZ

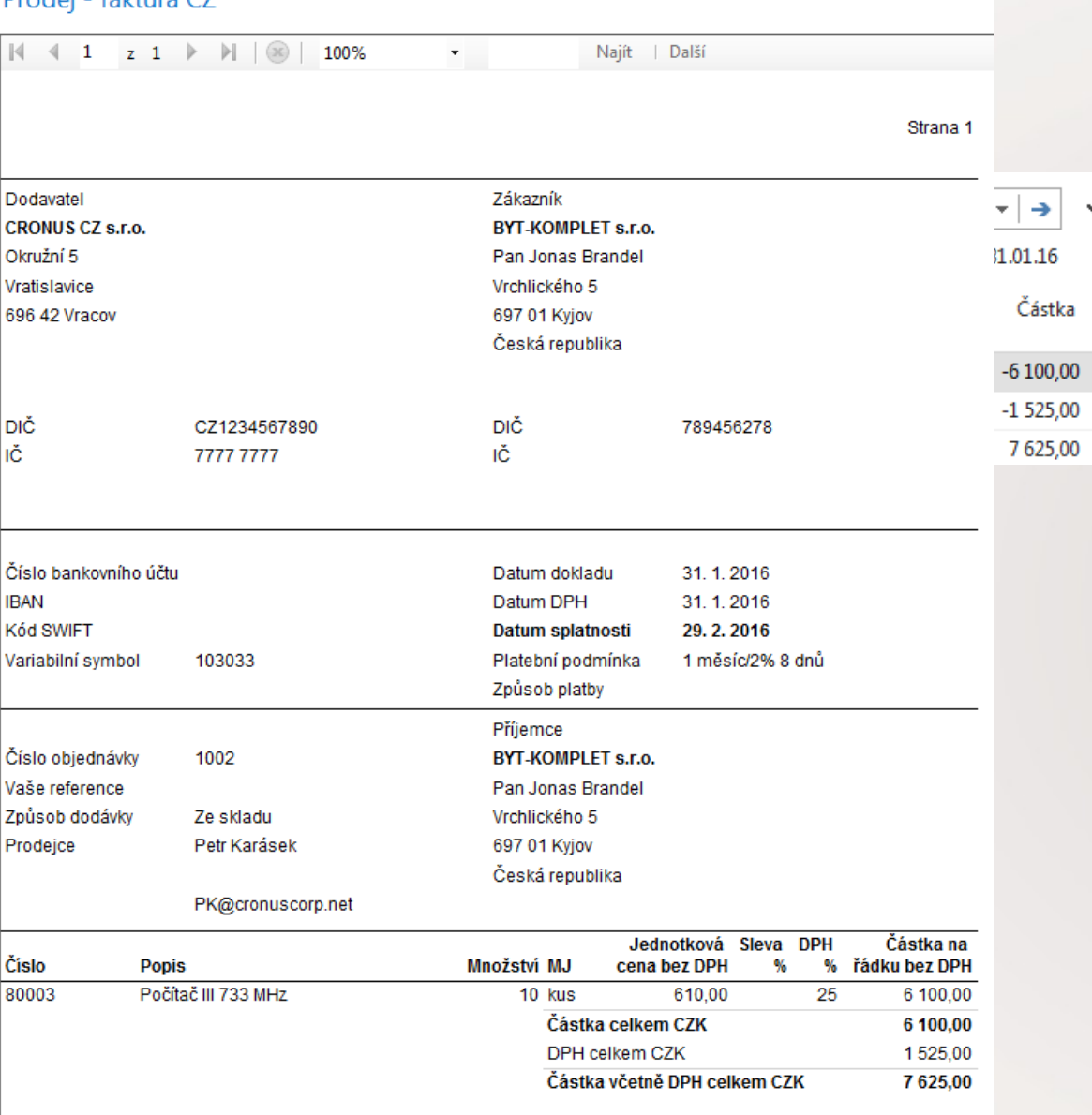

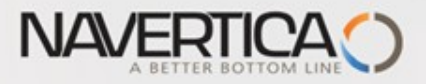

#### Doplňující informace - úprava řádků (zobrazení zatím nezobrazeného pole)

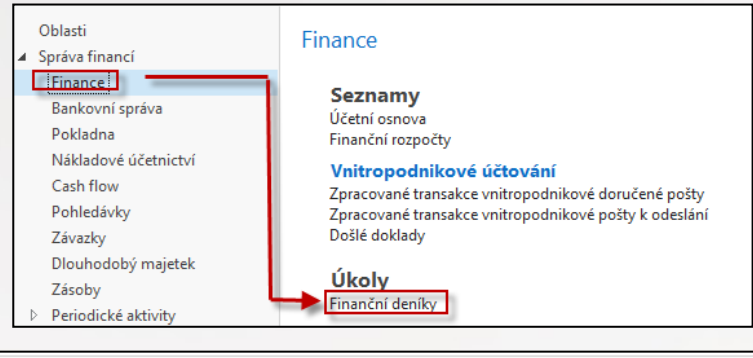

Ve finančním deníku chybí pole Číslo vyrovnání dokladu, které se využívá k tomu, že se vybere z množiny nevyrovnaných (otevřených) fakturu, tu, kterou je potřeba vyrovnat

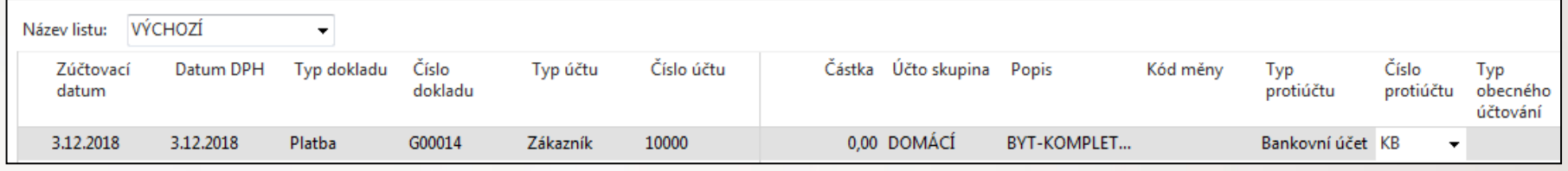

Kurzor umístíme na popis polí a pravým tlačítkem myši otevřeme níže uvedenou obrazovku a vybereme variantu Zvolit sloupec

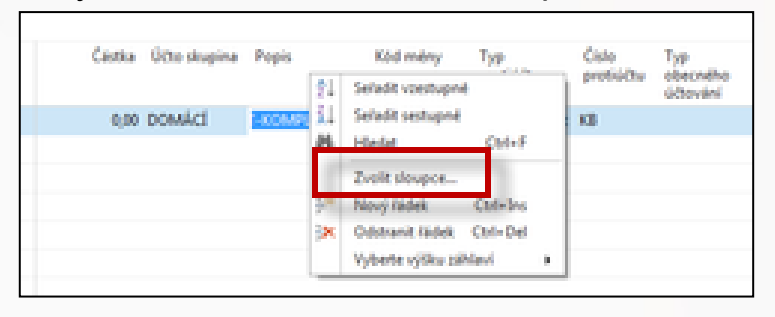

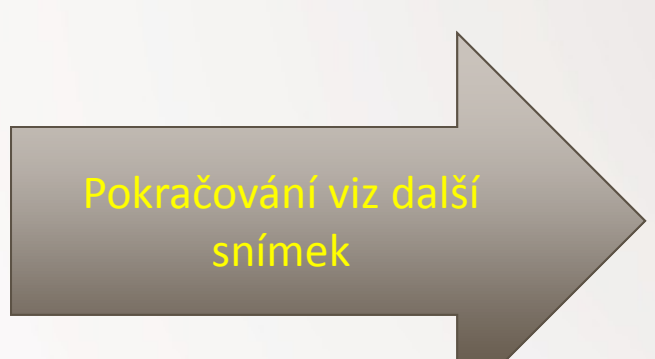

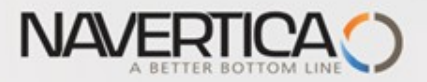

#### Doplňující informace - úprava řádků (zobrazení zatím nezobrazeného pole)

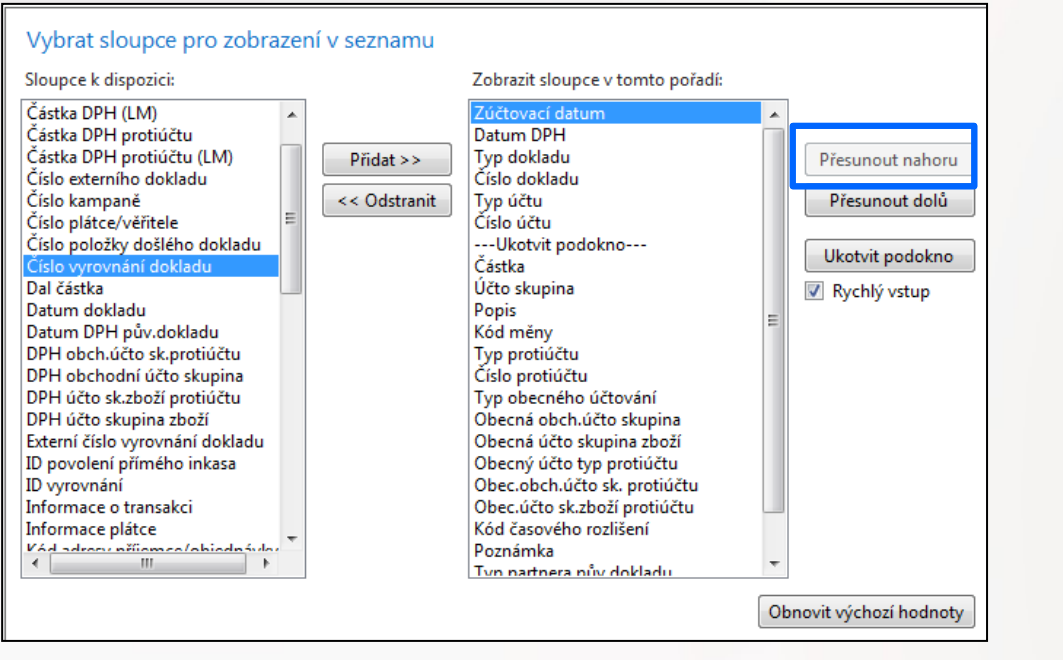

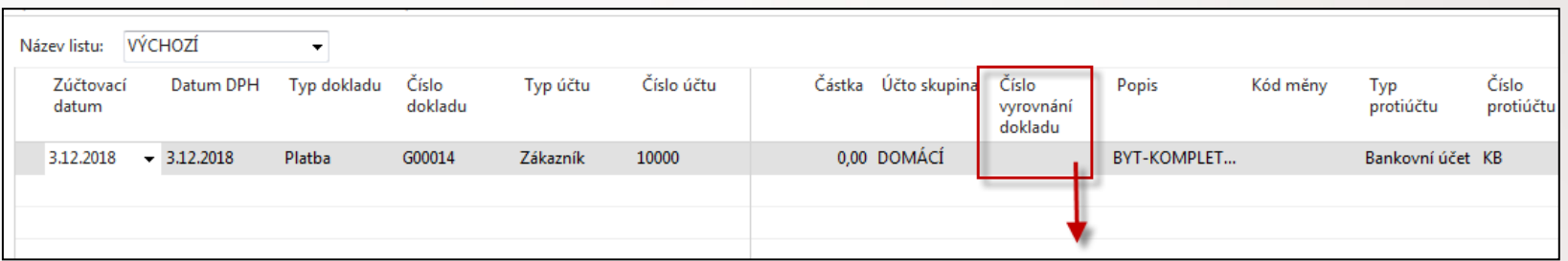

#### Odskok do seznamu otevřených faktur Zákazníka 10000

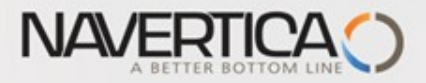

#### Množina otevřených faktur – konec informace o úpravě FD

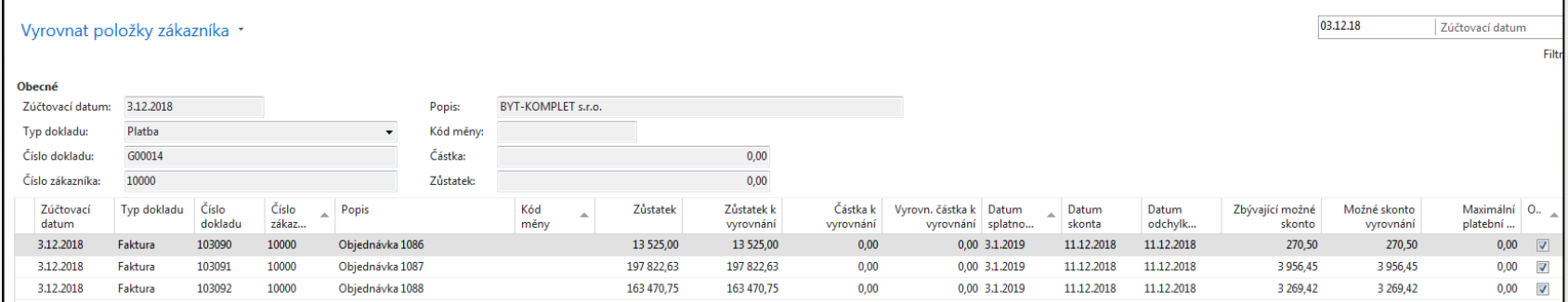

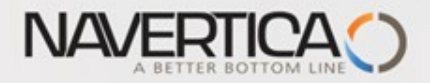

#### Struktura deníku - pokračování v logice příkladu

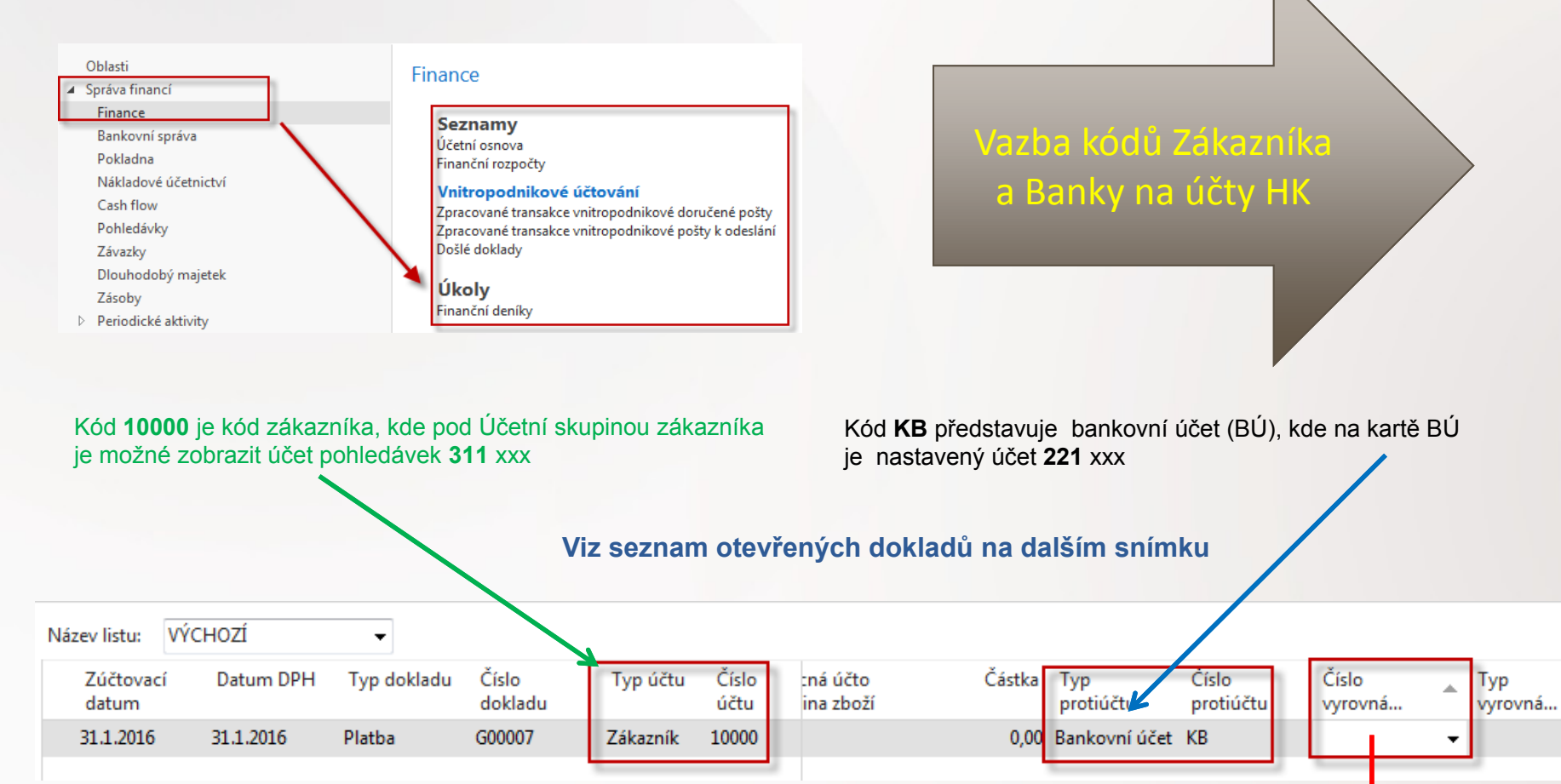

Jedna z možností přístupu k Otevřeným (nespárovaným) fakturám, dobropisům a platbám je relace z pole Číslo vyrovnání dokladu (s pomocí klíče F4)

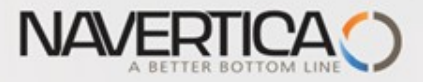

### Otevřené položky- po odskoku do seznamu otevřených- nespárovaných faktur

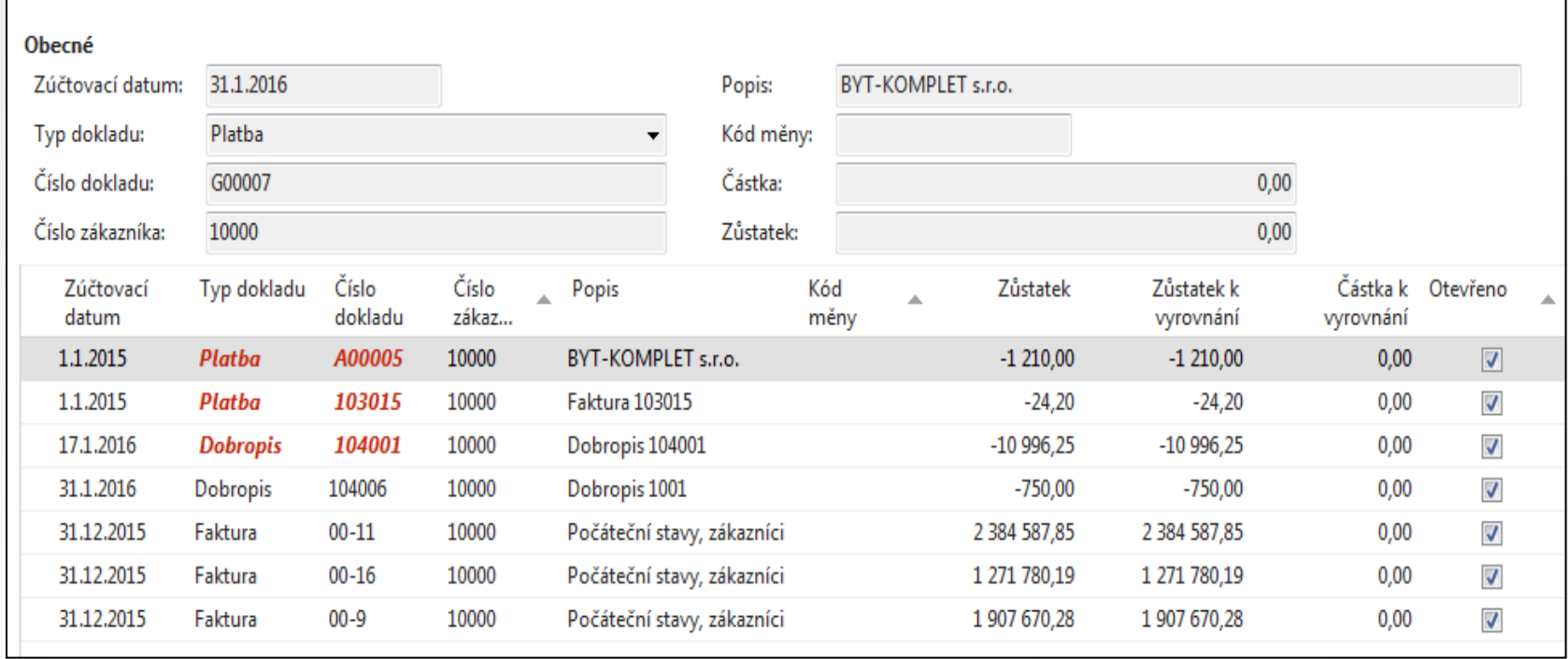

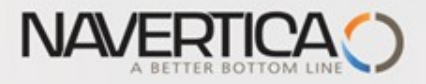

#### Vazba kódů Zákazník na účty hlavní knihy

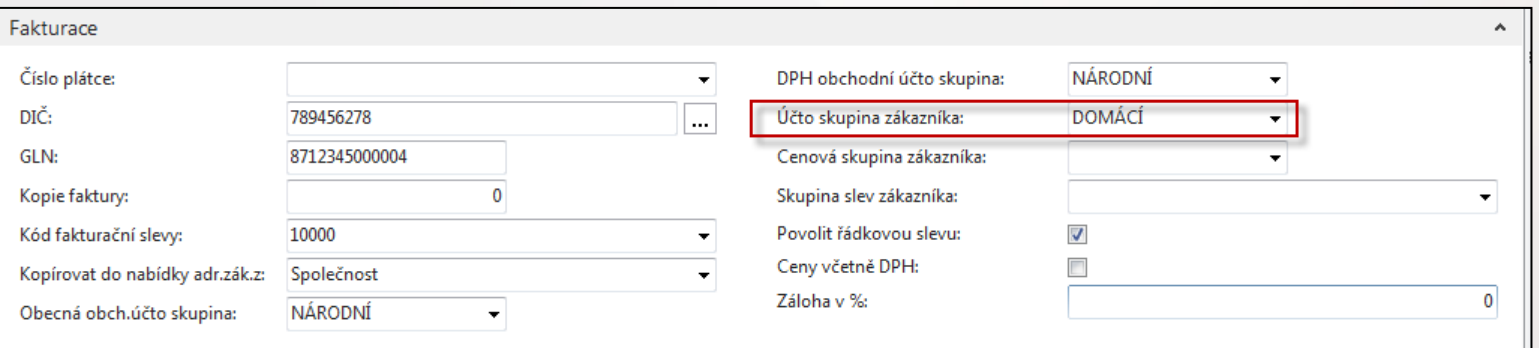

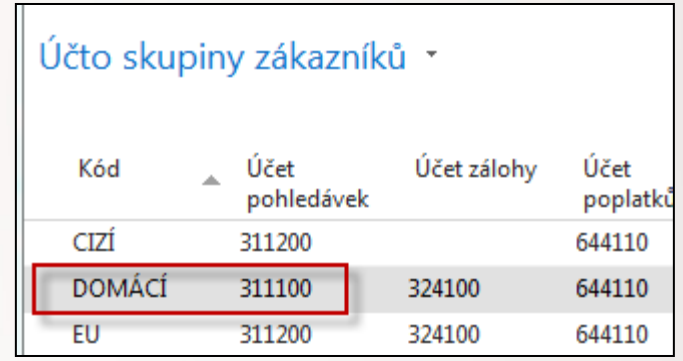

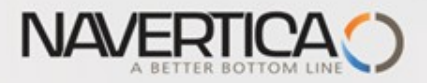

### Vazba kódů Banky na účty hlavní knihy

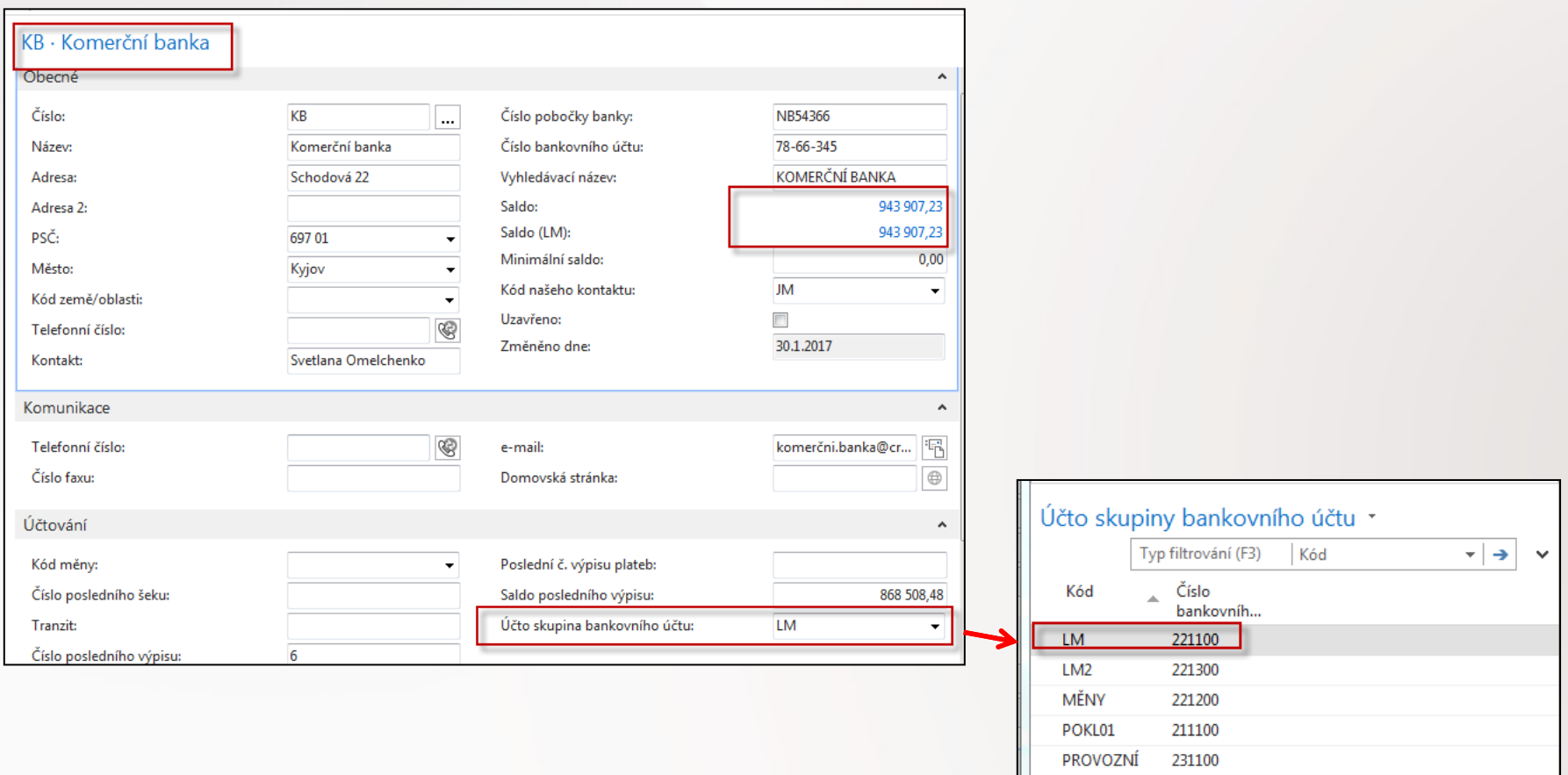

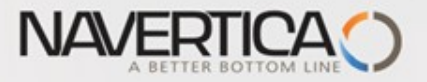

### Finanční deník po výběru faktury k vyrovnání

#### Z pole Číslo vyrovnání dokladu do okna otevřených položek, výběr a **OK**

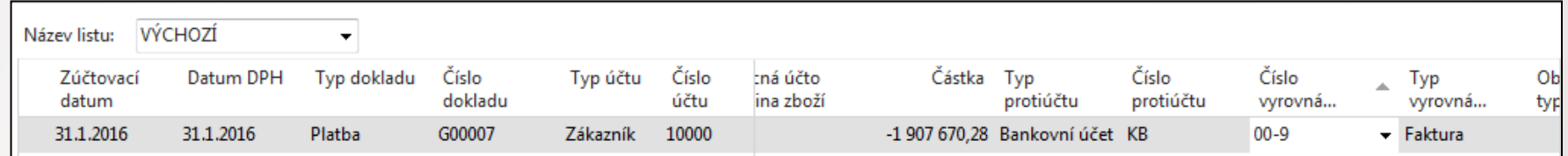

Řádek deníku se zaúčtuje s pomocí klávesy F9 nebo ikonou Účto

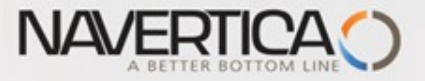

## Impakty zaúčtování

#### Správa financí->Finance->Archiv->Historie->Finanční žurnály->poslední řádek

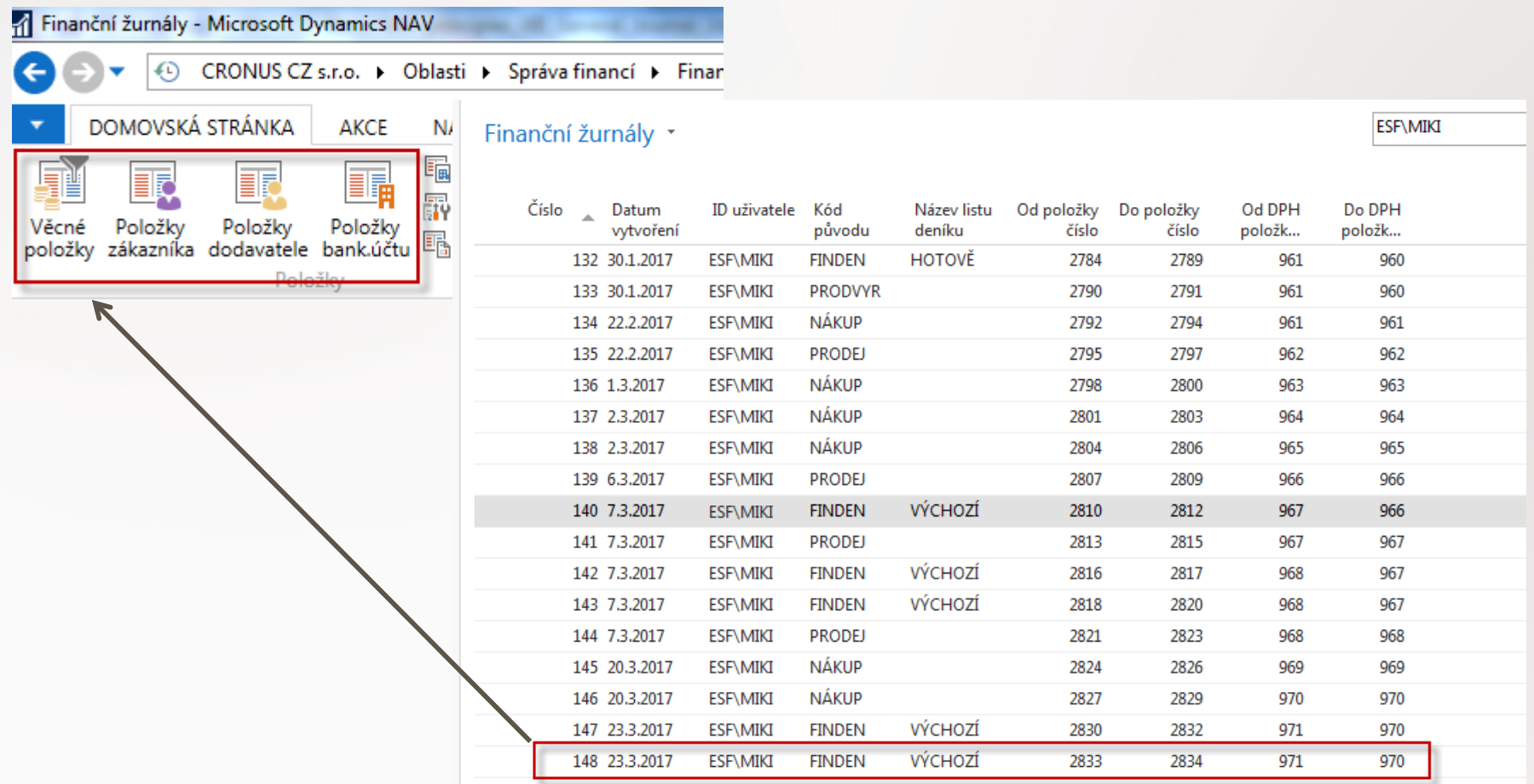

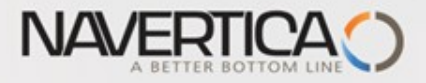

### Impakty zaúčtování

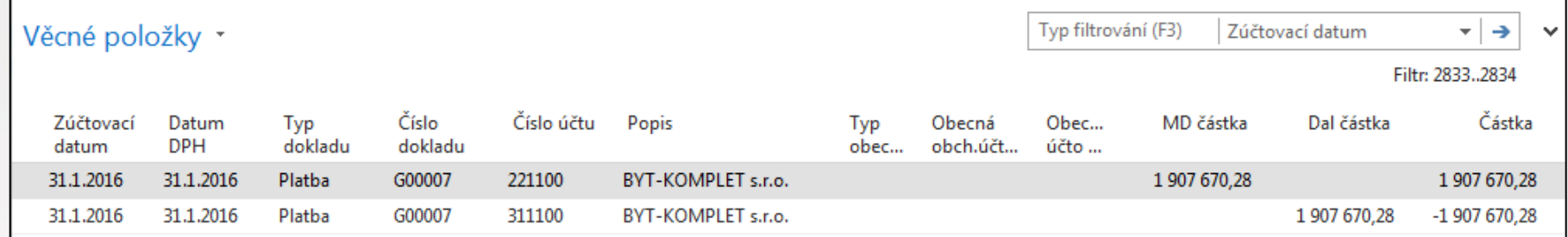

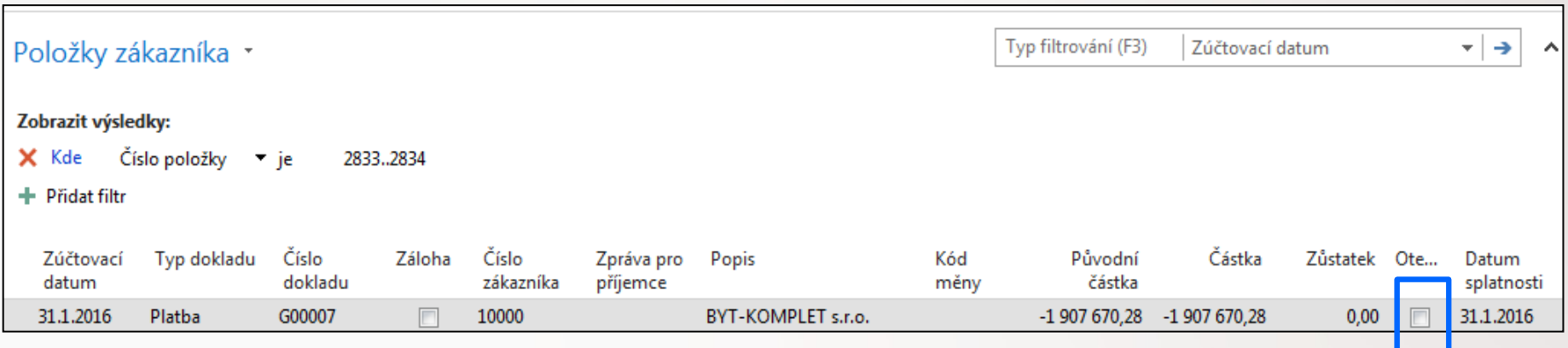

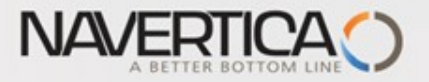

## Impakty zaúčtování- **jak zjistit co je čím vyrovnáno**

#### Nákup->Zpracování objednávek ->Dodavatelé ->Výběr 10000 a Ctrl-F7 (položky)

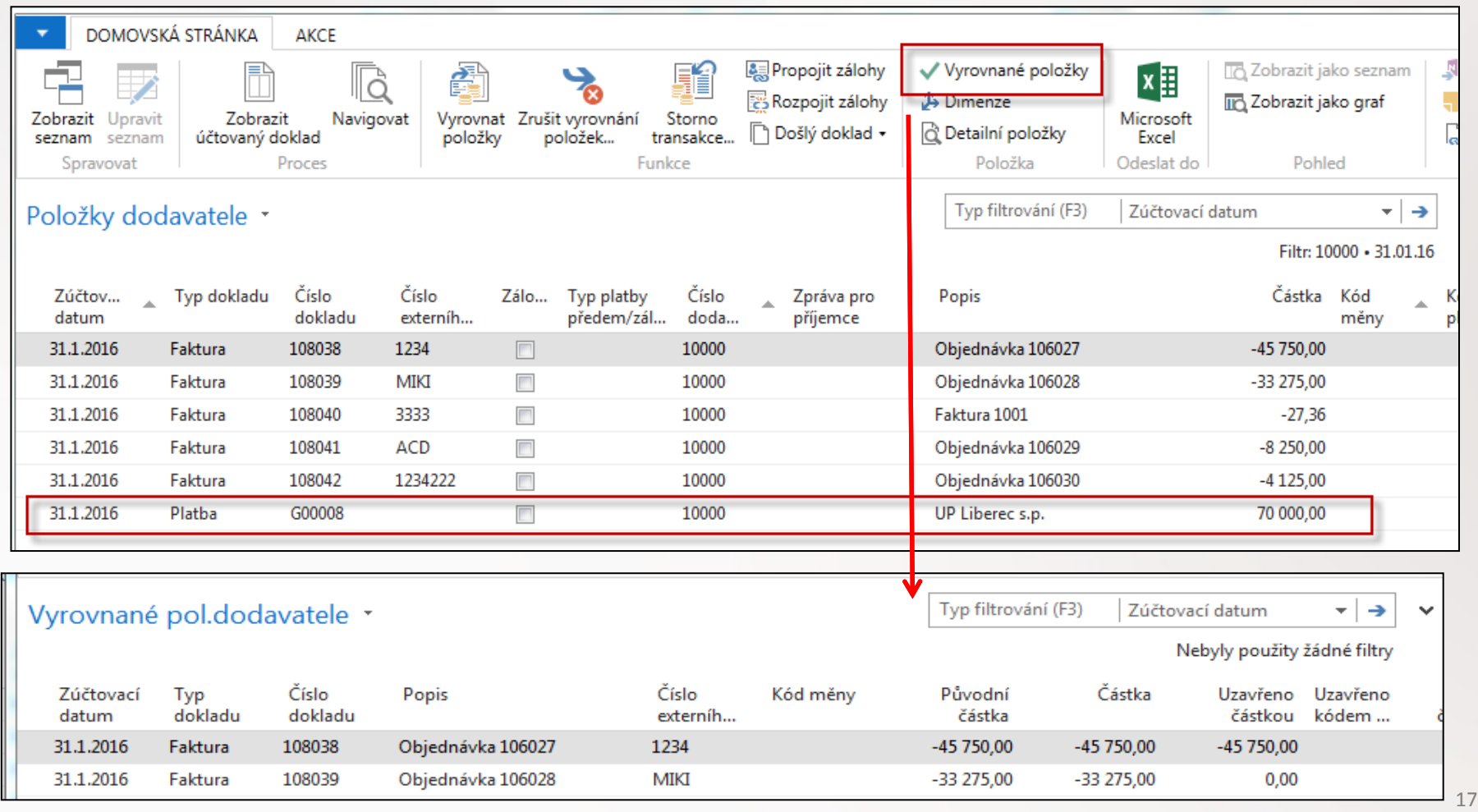

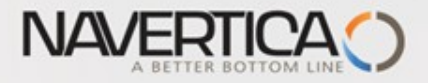

#### Položky dodavatele

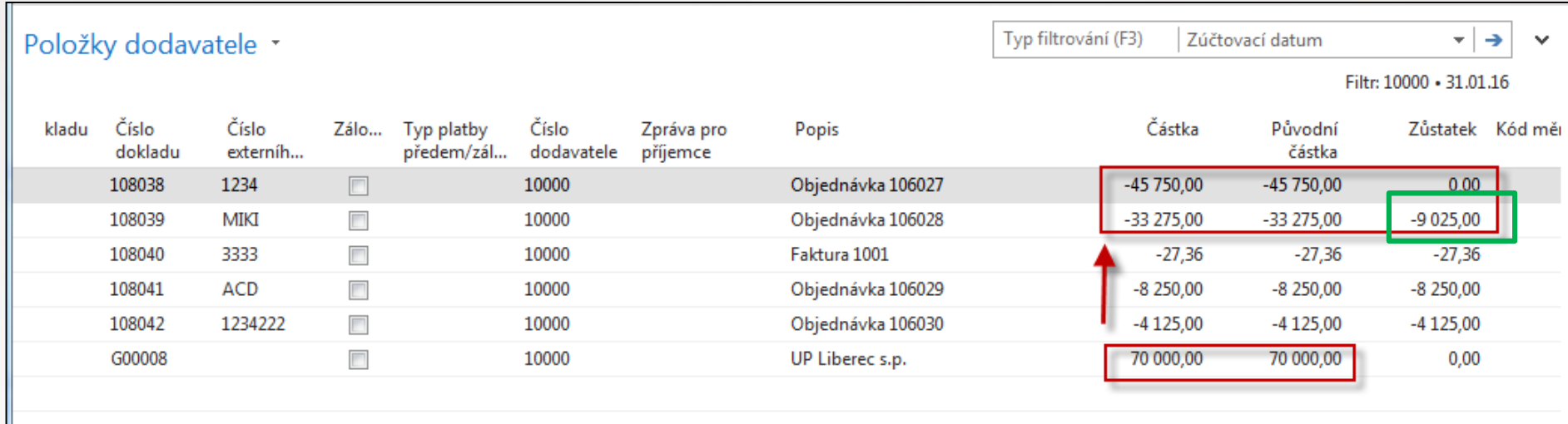

70000 - 45750 = 24250 a 33275 – 24250= **9025**

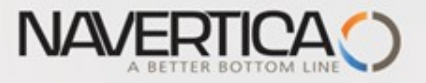

### Převod částky z jednoho účtu na druhý účet

Oba použité účty musí mít Přímé účtování =ANO (nastaveno na kartě účtu)

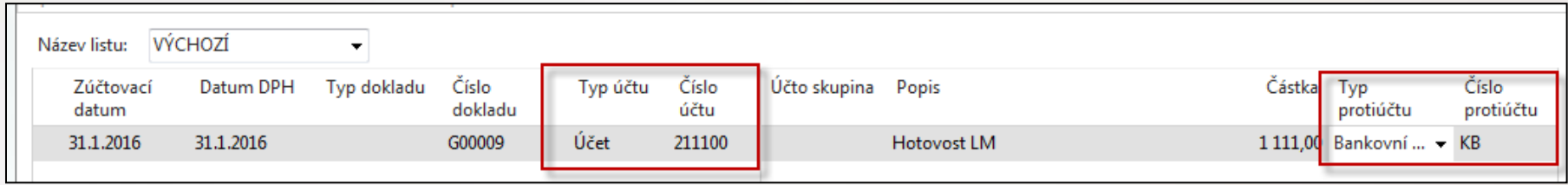

Správa financí->Finance->Archiv->Historie->Finanční žurnály

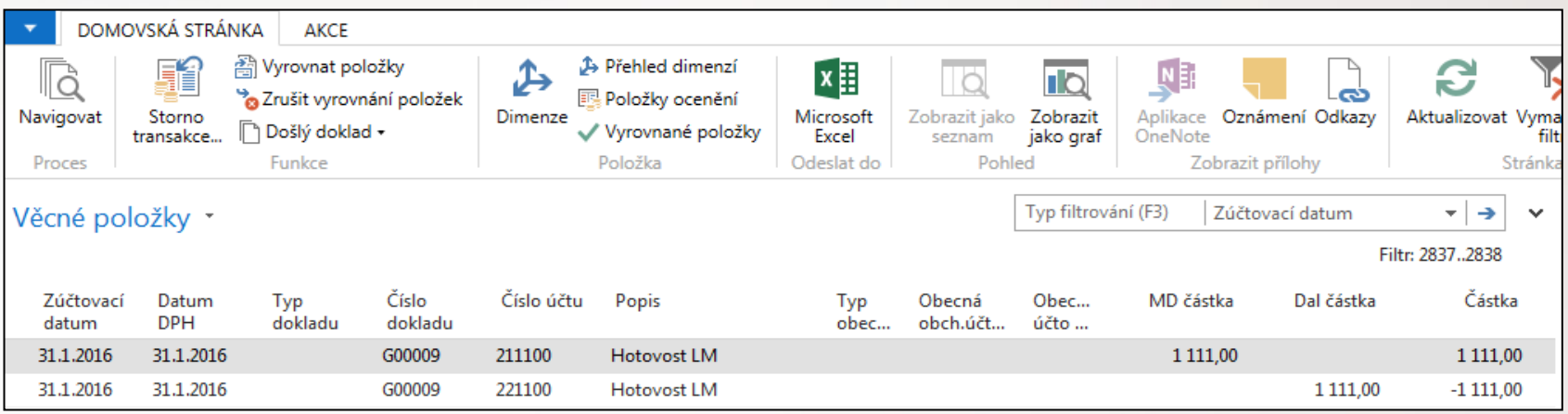

CZ

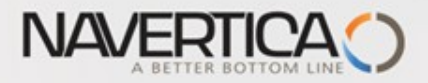

#### Storno transakce mezi účty

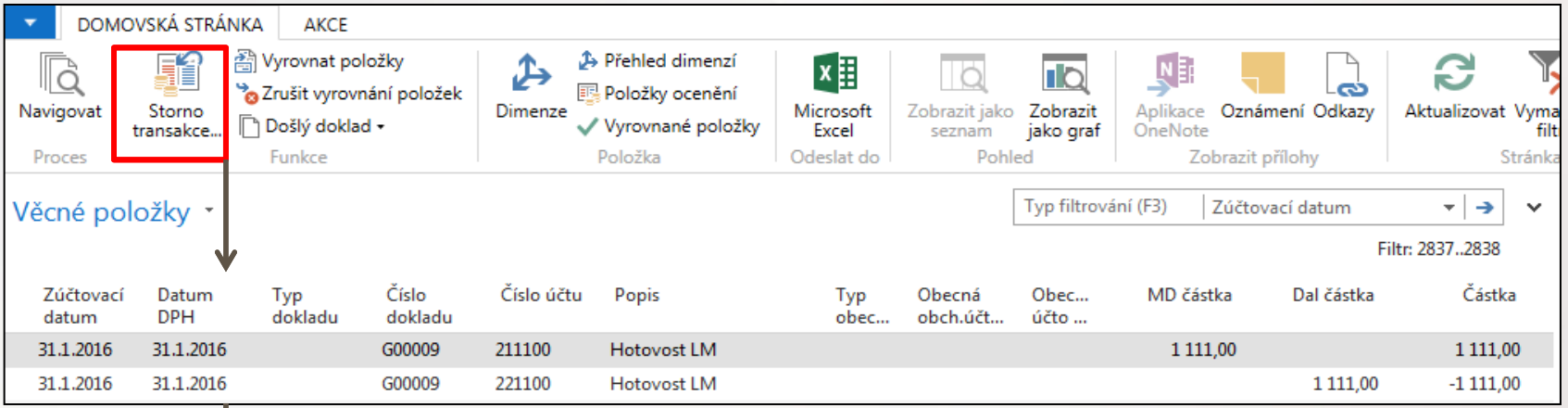

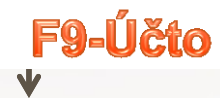

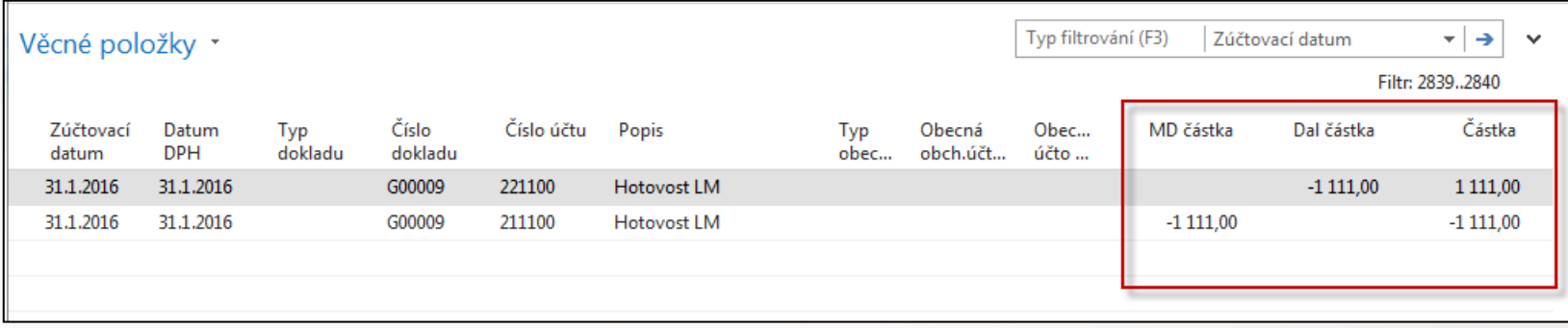

#### S mínusovým znaménkem !!!!

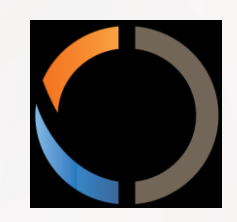

# DĚKUJI ZA VAŠI POZORNOST A ČAS